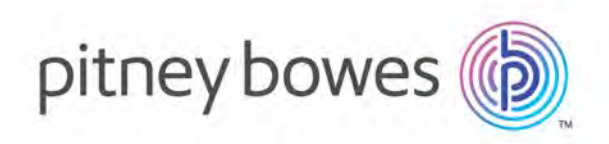

# MapInfo Pro Version 2019.2 Release Notes

### Contents:

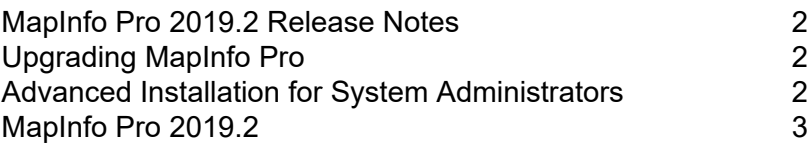

## <span id="page-1-0"></span>MapInfo Pro 2019.2 Release Notes

This document provides information on new and enhanced features that are introduced into MapInfo Pro. It also provides information about resolved issues and known issues that are important to MapInfo Pro users.

## <span id="page-1-1"></span>Upgrading MapInfo Pro

Your computer must be connected to the Internet to download the MapInfo Pro Maintenance Release.

You may install this Maintenance Release provided the following product is installed:

• MapInfo Pro 2019.1

To upgrade MapInfo Pro to MapInfo Pro 2019.2 Maintenance Release:

- 1. On the **PRO** tab in MapInfo Pro, select **About**, and click **Updates**. The Maintenance Releases for MapInfo Pro web page displays.
- 2. On the web page, click the download link and follow your web browser's instructions for opening and running the patch file.

The file is called Mapinfo Pro 2019.2MaintenanceRelease.exe, should you choose to save and run it later.

<span id="page-1-2"></span>3. Follow the instructions to complete the upgrade.

It is important to wait until the installation completes.

### Advanced Installation for System Administrators

This section is for the system administrator installing this Maintenance Release using a command line.

#### Upgrading in Silent Mode

To run the MapInfo Pro Maintenance Release installer in silent mode, from a command prompt change directories (cd command) to where the Maintenance Release .exe file is, and then type:

MapInfo Pro 2019.2MaintenanceRelease.exe /s /v"SILINST=True"

Where:

- $\cdot$  /s = runs the setup.exe silently
- /v = passes the parameter "SILINST=True" to suppress the GUI.

A progress dialog box may display during the installation.

<span id="page-2-0"></span>You may see a prompt for permission to continue. Click **Allow** or **OK** to proceed.

### MapInfo Pro 2019.2

#### Progress and Resolution of Outstanding Issues

This release resolves the following outstanding issues.

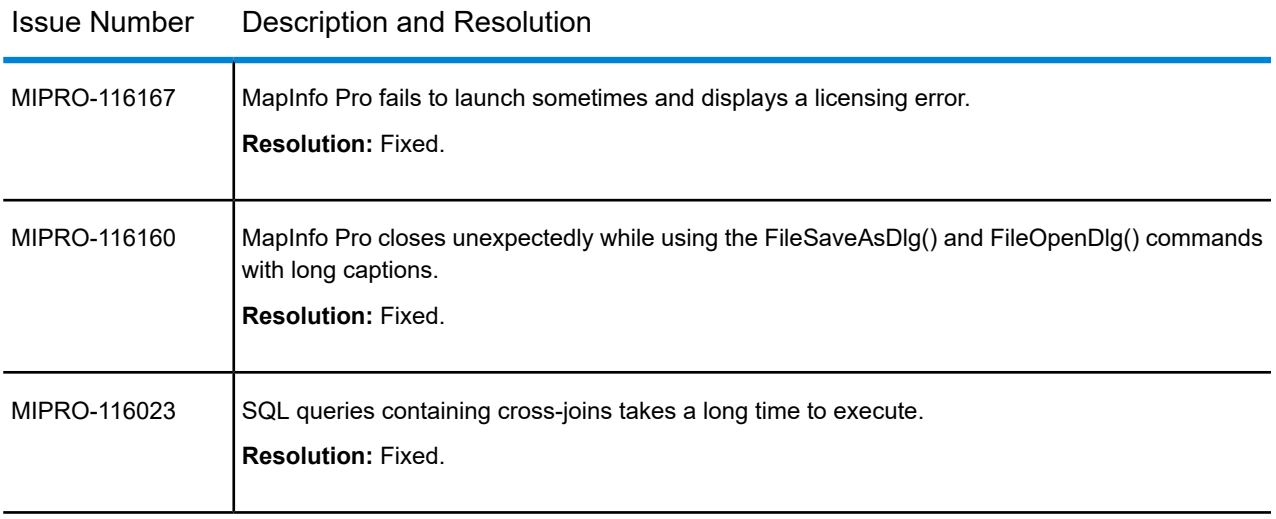

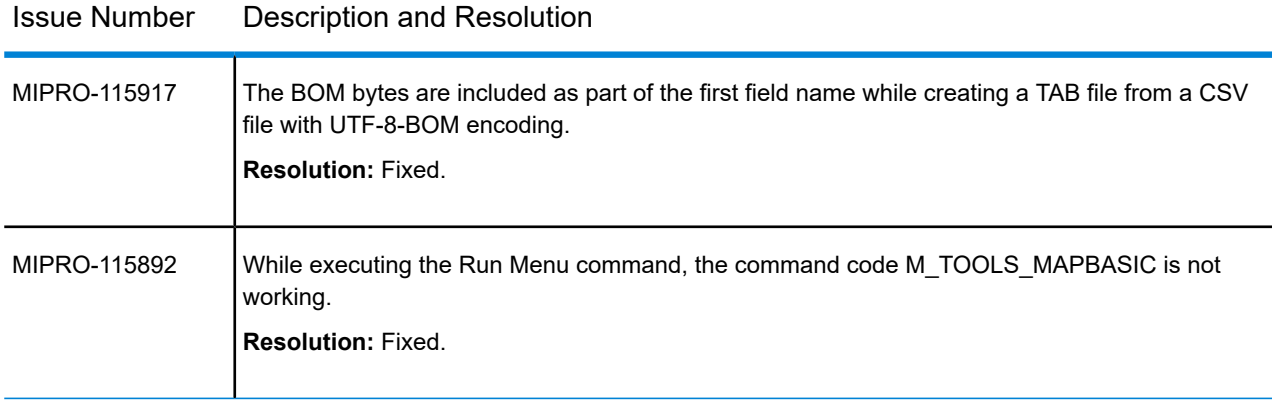

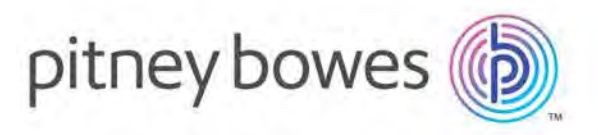

3001 Summer Street Stamford CT 06926-0700 USA

www.pitneybowes.com

© 2020 Pitney Bowes Software Inc. All rights reserved